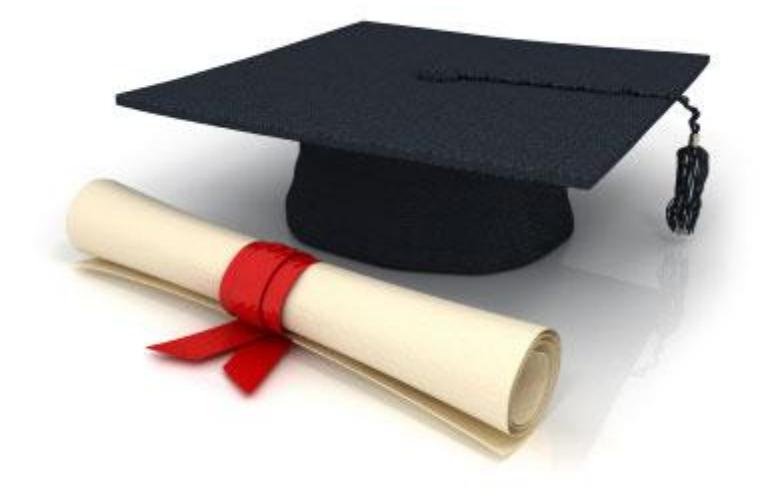

# Руководство пользователя

# по работе с редакционной системой

EDUkIT [\(www.edu.kh.ua\)](http://www.edu.kh.ua/)

#### **«Новые возможности редакционной системы EDUkIT»**

Контактное лицо:

Дарья Рыжкова | [support@edu.kh.ua](mailto:support@edu.kh.ua) | телефон: (057) 751 86 15

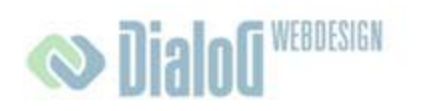

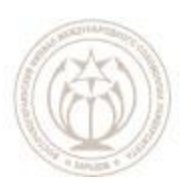

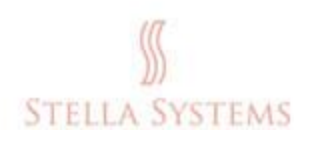

# Содержание

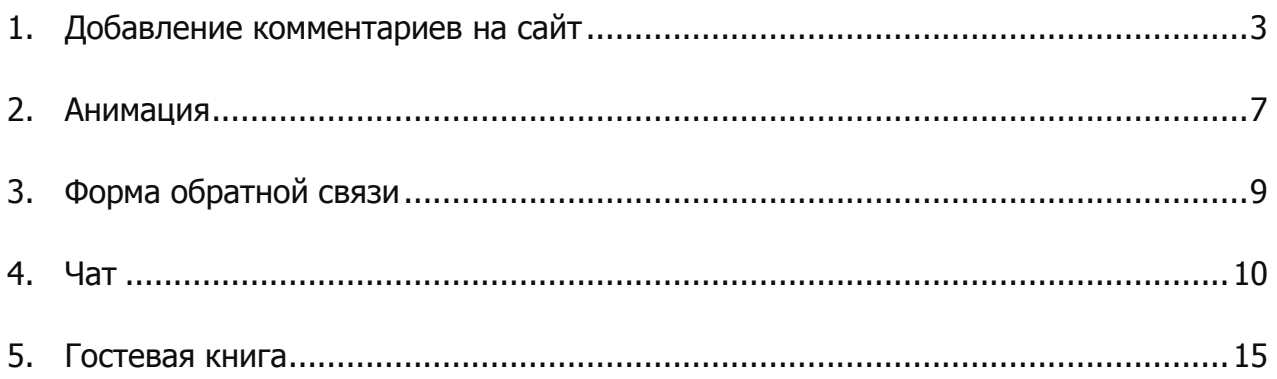

### <span id="page-2-0"></span>**1. Добавление комментариев на сайт**

Комментарии можно добавлять к следующим разделам:

- Гостевая книга;
- Новости;
- Обычная контентная страница.

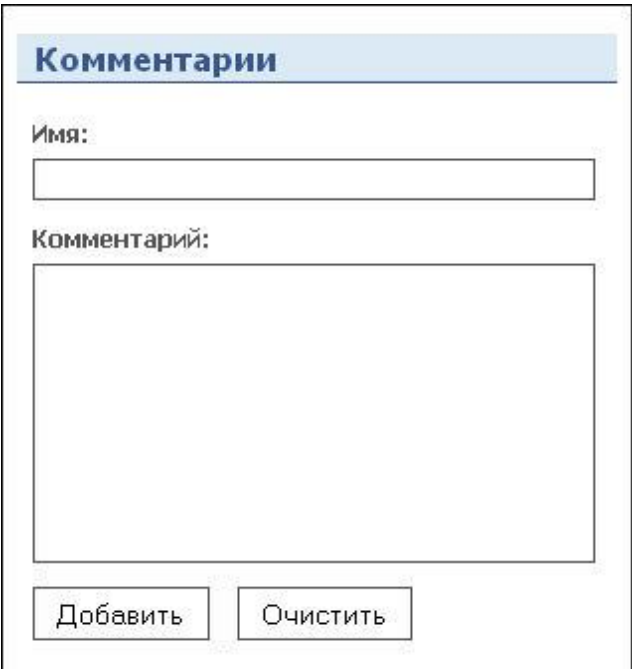

**РИС. 1**

После того, как пользователь оставил на сайте комментарий, уведомления о комментариях отправляются учителю-администратору сайта:

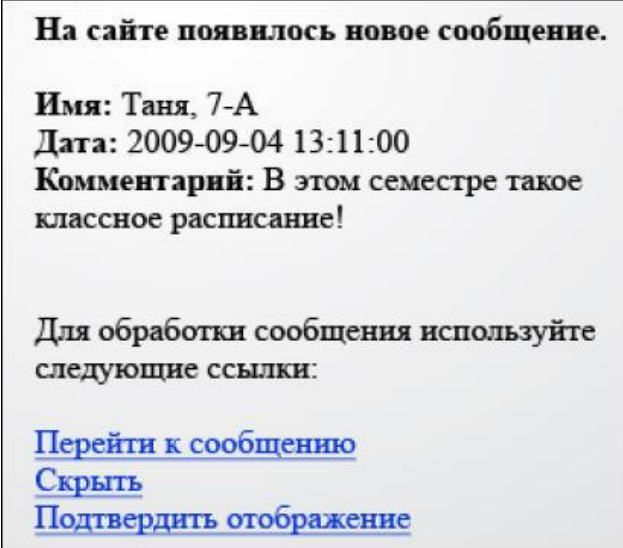

**РИС. 2**

После этого учитель может **отобразить** комментарий на сайте или же **удалить** его.

Учитель также может не делать ничего – тогда комментарий просто останется **скрытым**, то есть не будет отображаться для пользователей сайта, но из административной части сайта комментарий не пропадет.

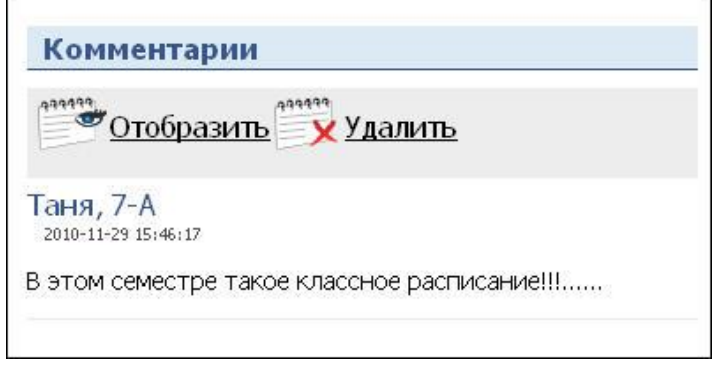

**РИС. 3**

Учитель также может скрывать отображенные комментарии. После нажатия на кнопку **«Отобразить»**, комментарий будет отображаться на сайте, а вместо кнопки «Отобразить» появится кнопка **«Скрыть».**

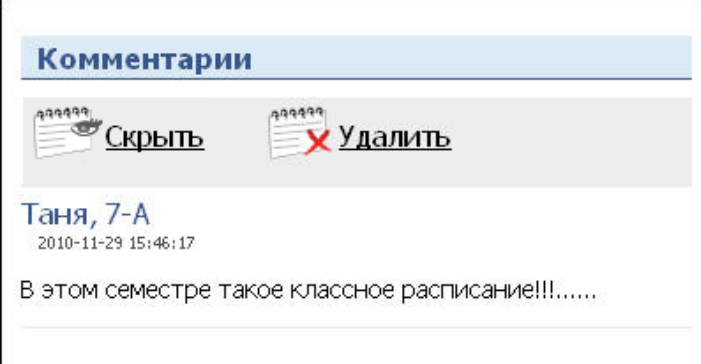

**РИС. 4**

**Обратите внимание!** Оставленный комментарий будет отображаться на сайте в течение нескольких минут, а потом автоматически скроется.

Для получения уведомлений о комментариях необходимо **установить адрес электронной почты** учителя в **«Настройках сайта»**.

Для этого необходимо:

- зайти в административную часть сайта, используя логин и пароль;

- в адресной строке браузера ввести **адрес сайта учебного заведения**, после адреса дописать **/install** и нажать Enter, например: <http://school1.edu.kh.ua/install/> или [http://gymnasium1.edukit.kiev.ua/install/;](http://gymnasium1.edukit.kiev.ua/install/)

- в поле **«E-mail для комментариев»** ввести адрес электронной почты учителя, который будет получать уведомления о комментариях и редактировать оставленные на сайте комментарии;

- сохранить изменения.

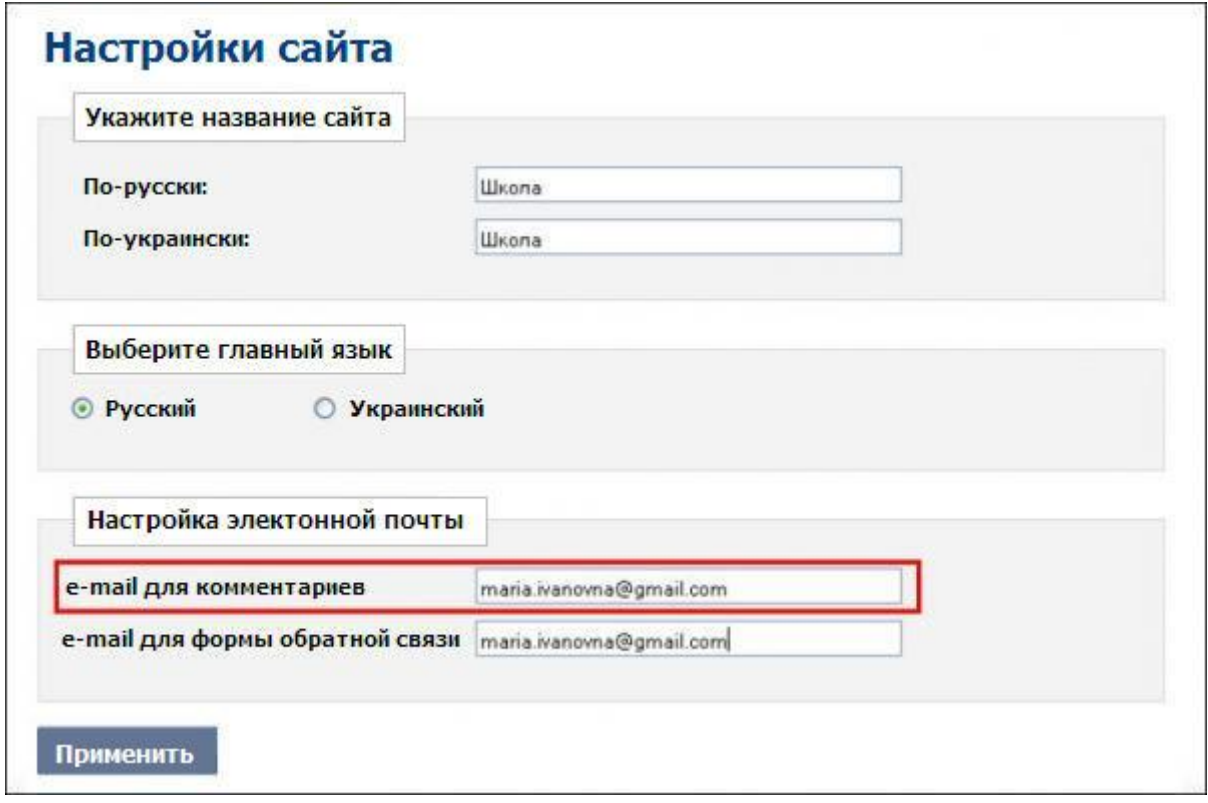

**РИС. 5**

После этого учитель-администратор сайта будет получать на почту уведомления о комментариях, оставленных на сайте, и редактировать их (отображать или удалять).

Для того, чтобы **включить или отключить** возможность добавления комментариев на сайт, необходимо изменить свойство этой функции в **«Настройках сайта»**.

Для этого необходимо:

1. Перейти на **страницу администратора;**

2. Зайти в раздел «**Настройки модулей»**;

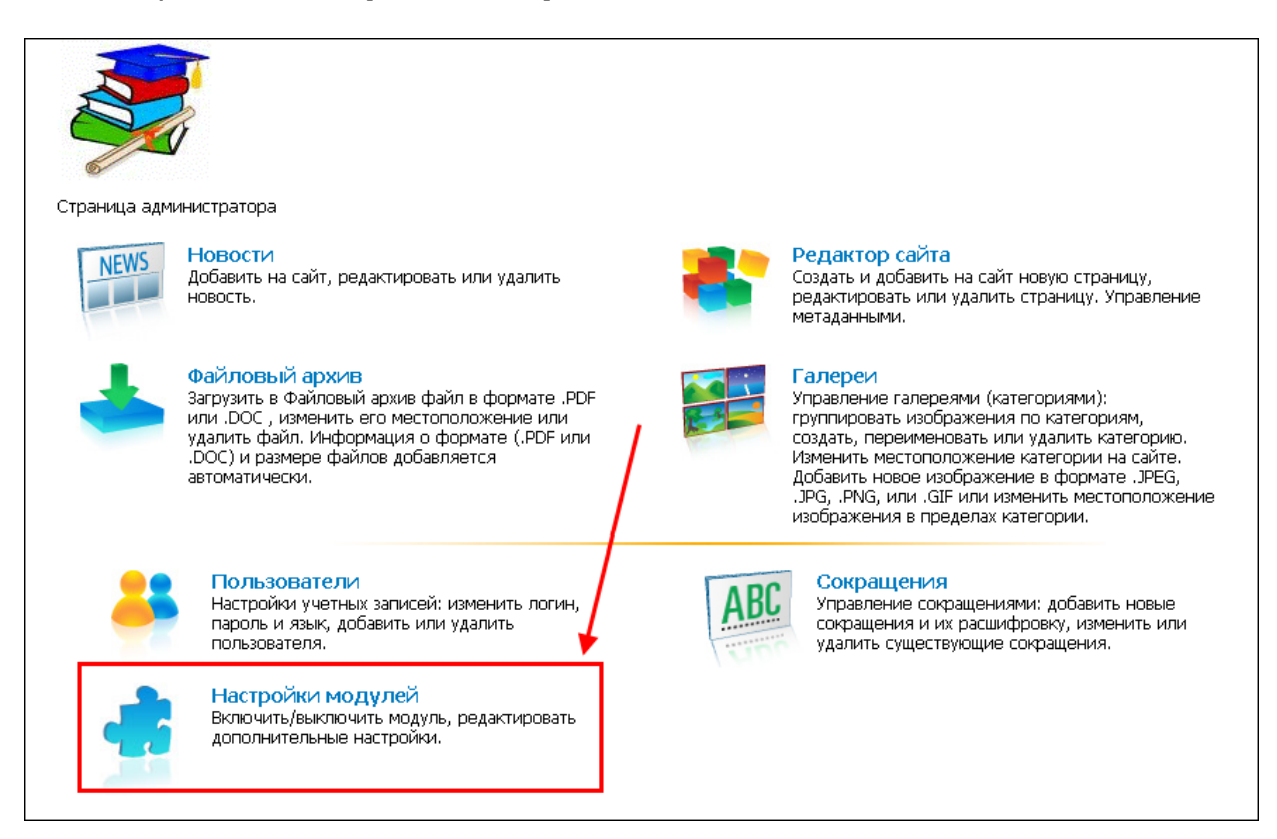

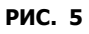

3. **Включить (или отключить) комментарии**, то есть поставить или убрать галочку напротив соответственного пункта;

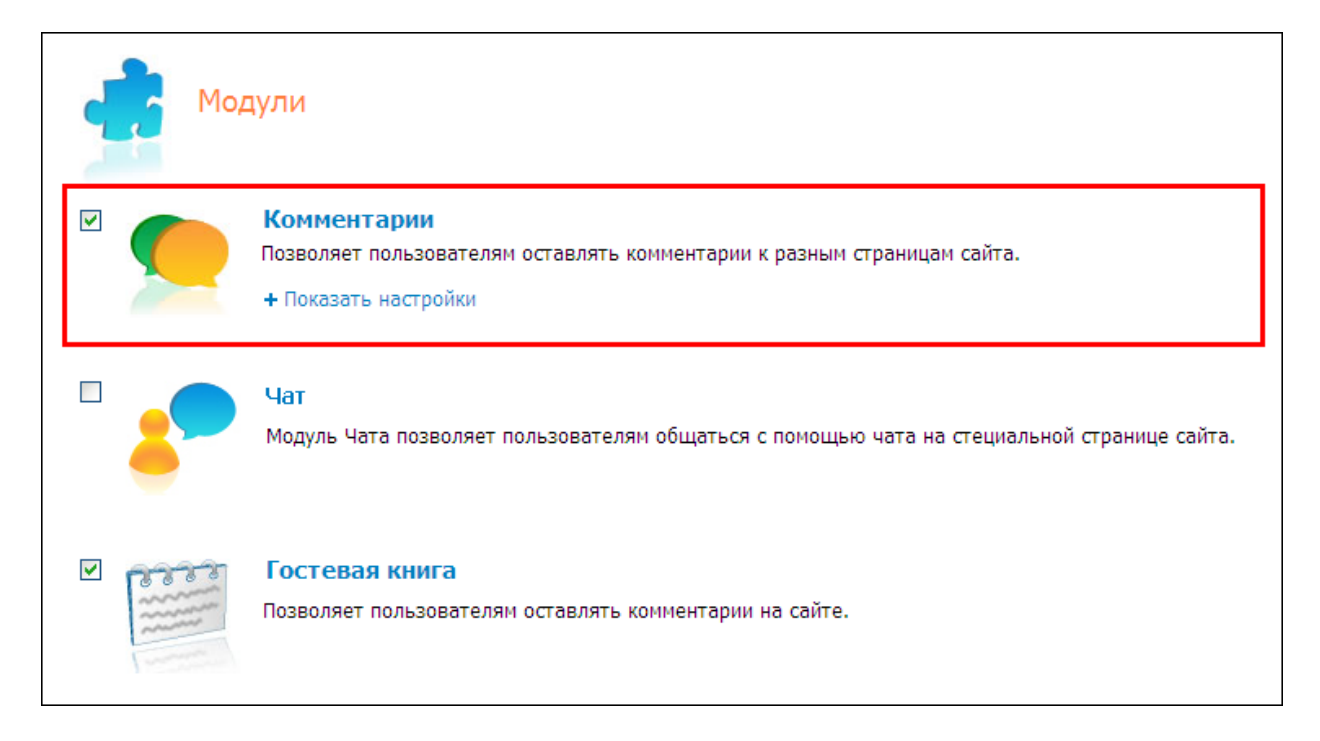

4. **Подтвердить** включение или выключение комментариев нажатием на кнопку **ОК**.

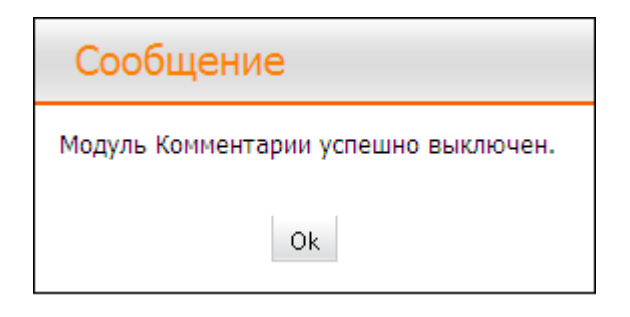

**РИС. 7**

## <span id="page-6-0"></span>**2. Анимация**

Теперь на сайтах школ есть возможность добавления анимированных изображений формата **GIF** (популярный формат графических изображений).

Изображение формата **.gif** бывают 2 видов: **анимированные** и **статические**. Учтите, что статические файлы не будут отображаться как анимация.

Для добавления изображения на необходимую Вам страницу выберите её в меню.

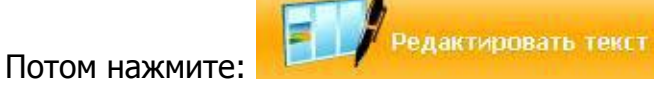

Появится окно, в котором можно добавить изображение. Чтобы добавить изображение, нажмите на значок **...** 

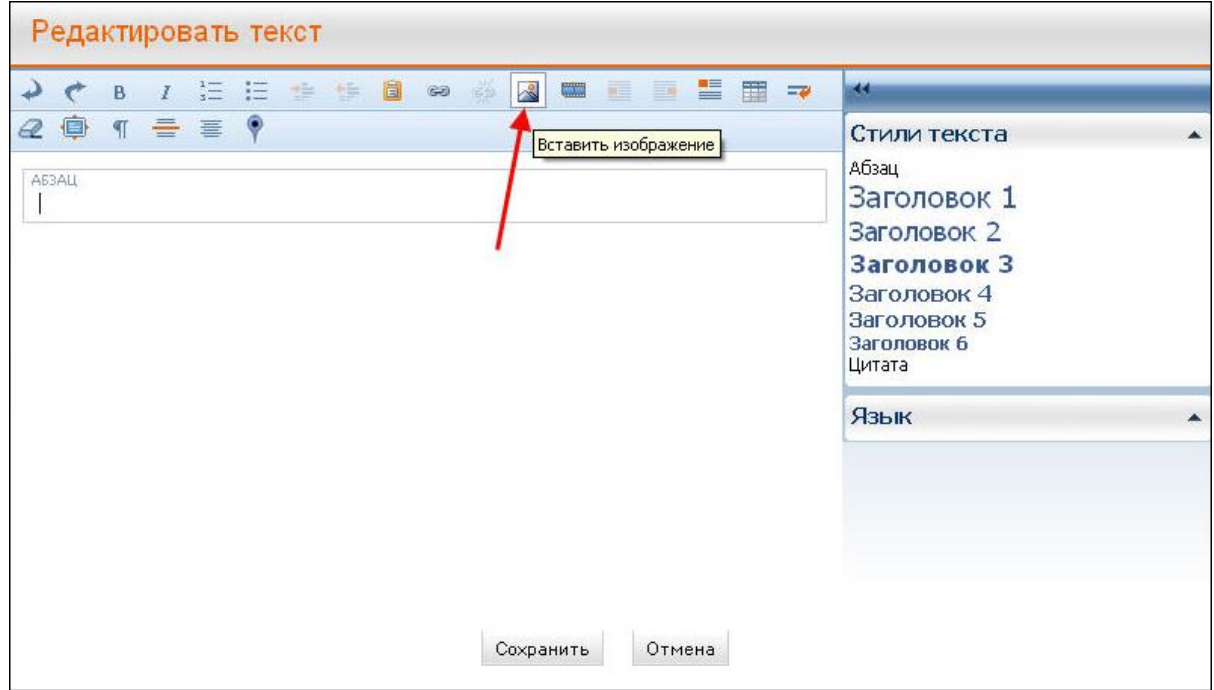

**РИС. 1** 

Откроется окно, в котором необходимо загрузить изображение;

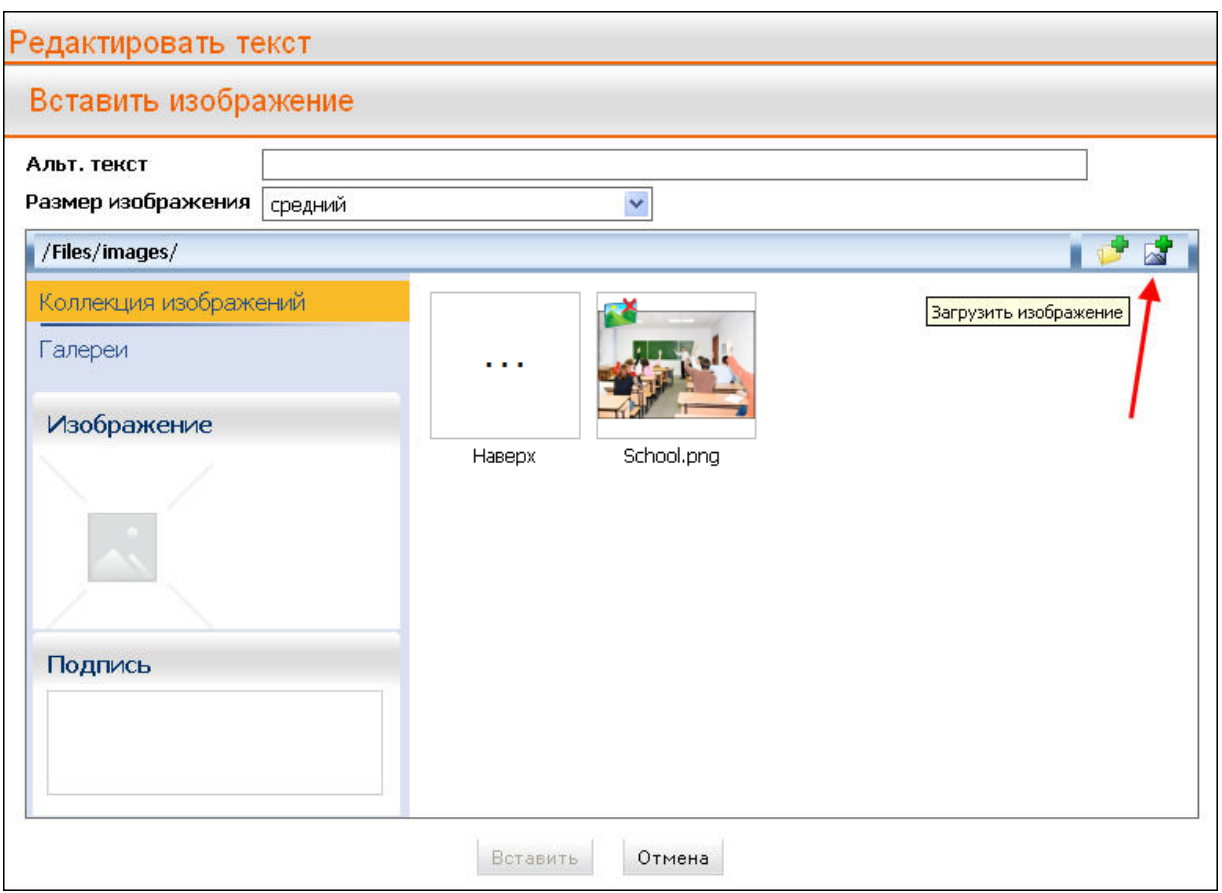

**РИС. 2**

Для того, чтобы на сайте отображалось анимированное изображение, необходимо загружать картинку в формате **.gif**.

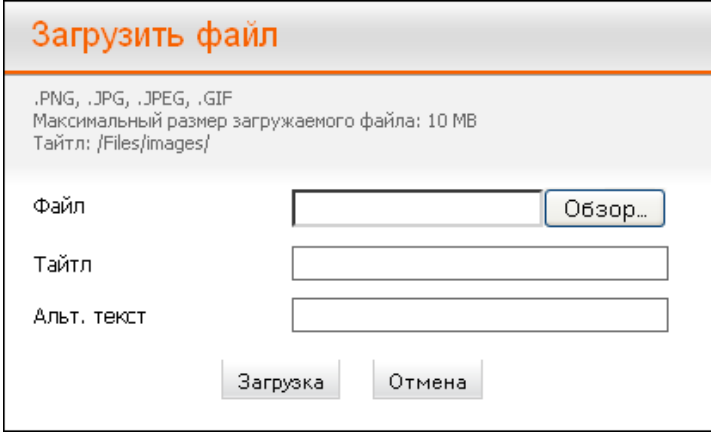

**РИС. 3**

После загрузки изображения в коллекцию необходимо вставить изображение на страницу и сохранить изменения.

### <span id="page-8-0"></span>**3. Форма обратной связи**

С помощью формы обратной связи посетители сайта, могут не только задавать вопросы, но и писать отзывы о работе школы, замечания, пожелания и пр.

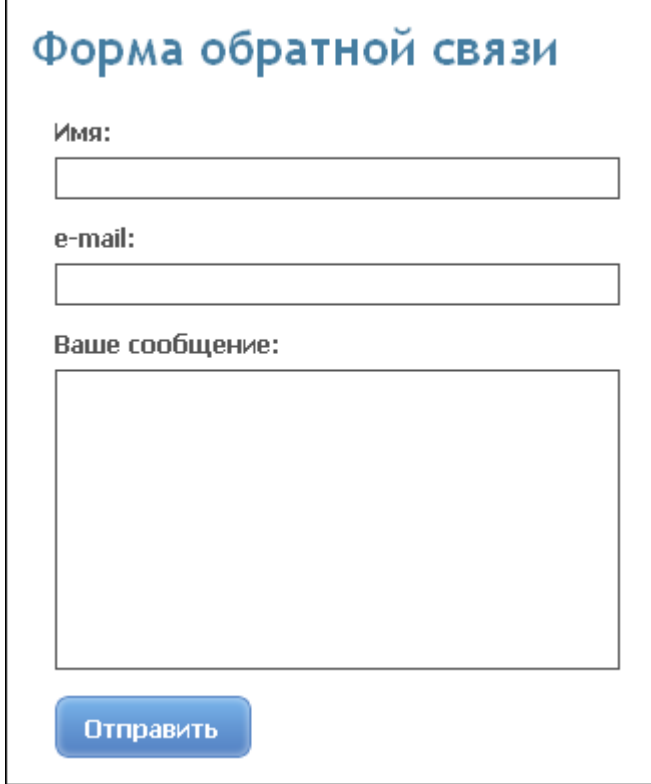

**РИС. 1**

После того, как пользователь оставил на сайте свое сообщение, оно отправляется учителю-администратору сайта, который может написать ответное письмо.

Чтобы получать сообщения, отправленные пользователями, необходимо **установить адрес электронной почты** учителя в **«Настройках сайта».**

Для этого необходимо:

- зайти в административную часть сайта, используя логин и пароль;

- в адресной строке браузера ввести **адрес сайта учебного заведения**, после адреса дописать **/install** и нажать Enter, например: <http://school1.edu.kh.ua/install/> или [http://gymnasium1.edukit.kiev.ua/install/;](http://gymnasium1.edukit.kiev.ua/install/)

- в поле **"E-mail для формы обратной связи"** ввести адрес электронной почты учителя, который будет получать сообщения;

- сохранить изменения.

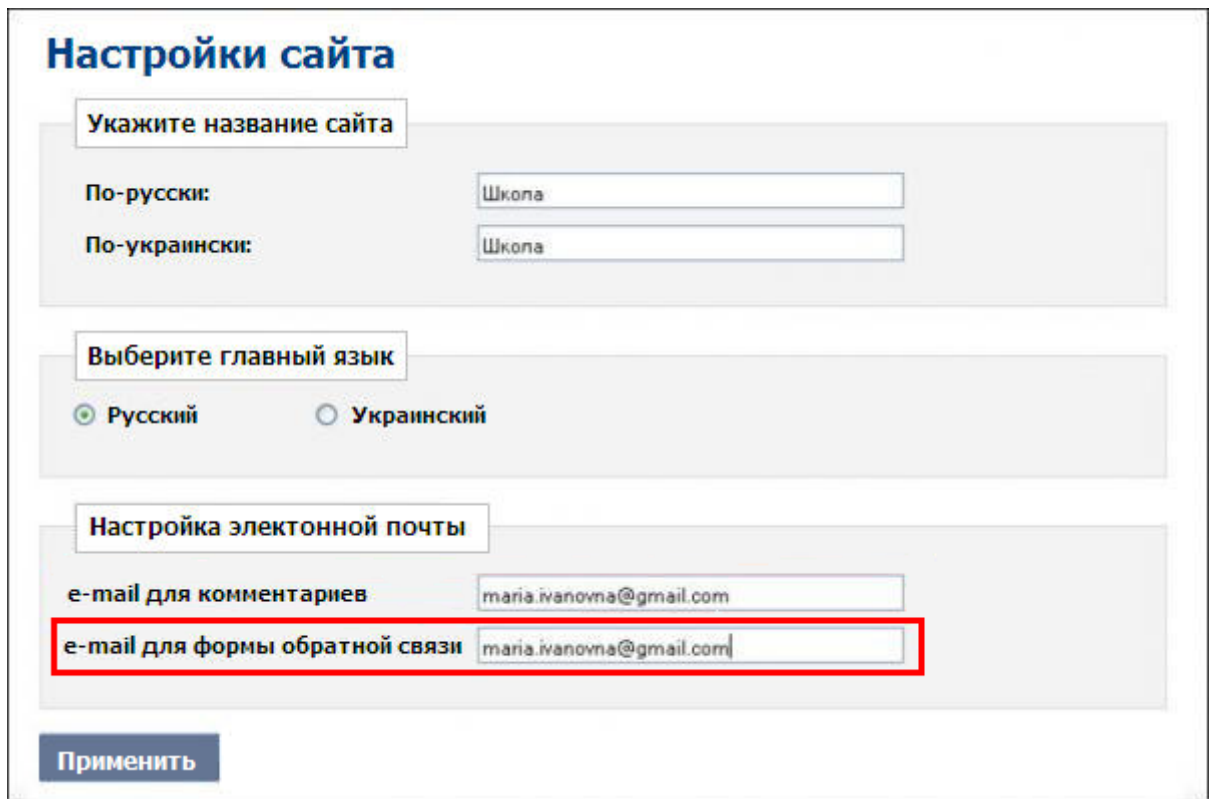

**РИС. 2**

### <span id="page-9-0"></span>**4. Чат**

С помощью чата учителя, ученики, а также другие посетители сайта учебного заведения смогут общаться в режиме "онлайн", задавать интересующие их вопросы, получать ответы на свои вопросы.

Чат находится на отдельной странице сайта.

#### Пример чата на сайте школы:

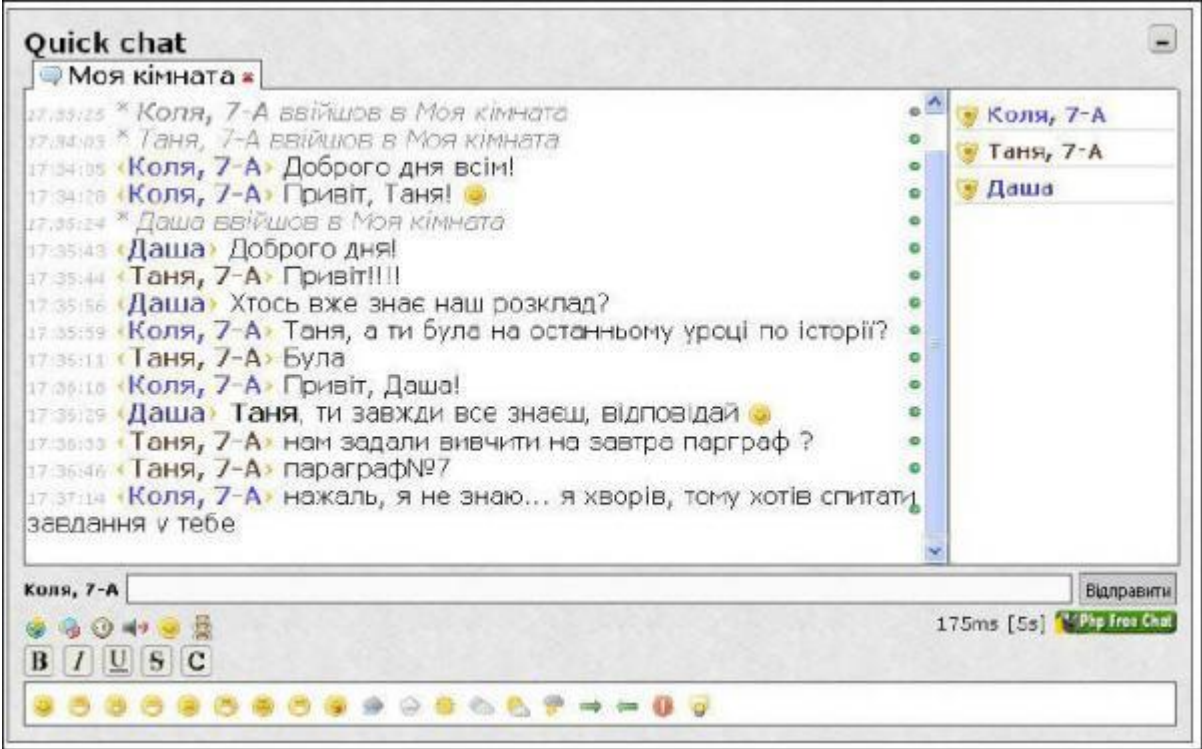

**РИС. 1**

Для того, чтобы **включить или отключить** чат на сайте учебного заведения, необходимо изменить свойство этой функции в **«Настройках сайта»**.

Для этого необходимо:

#### 1. Перейти на **страницу администратора;**

2. Зайти в раздел «**Настройки модулей»**;

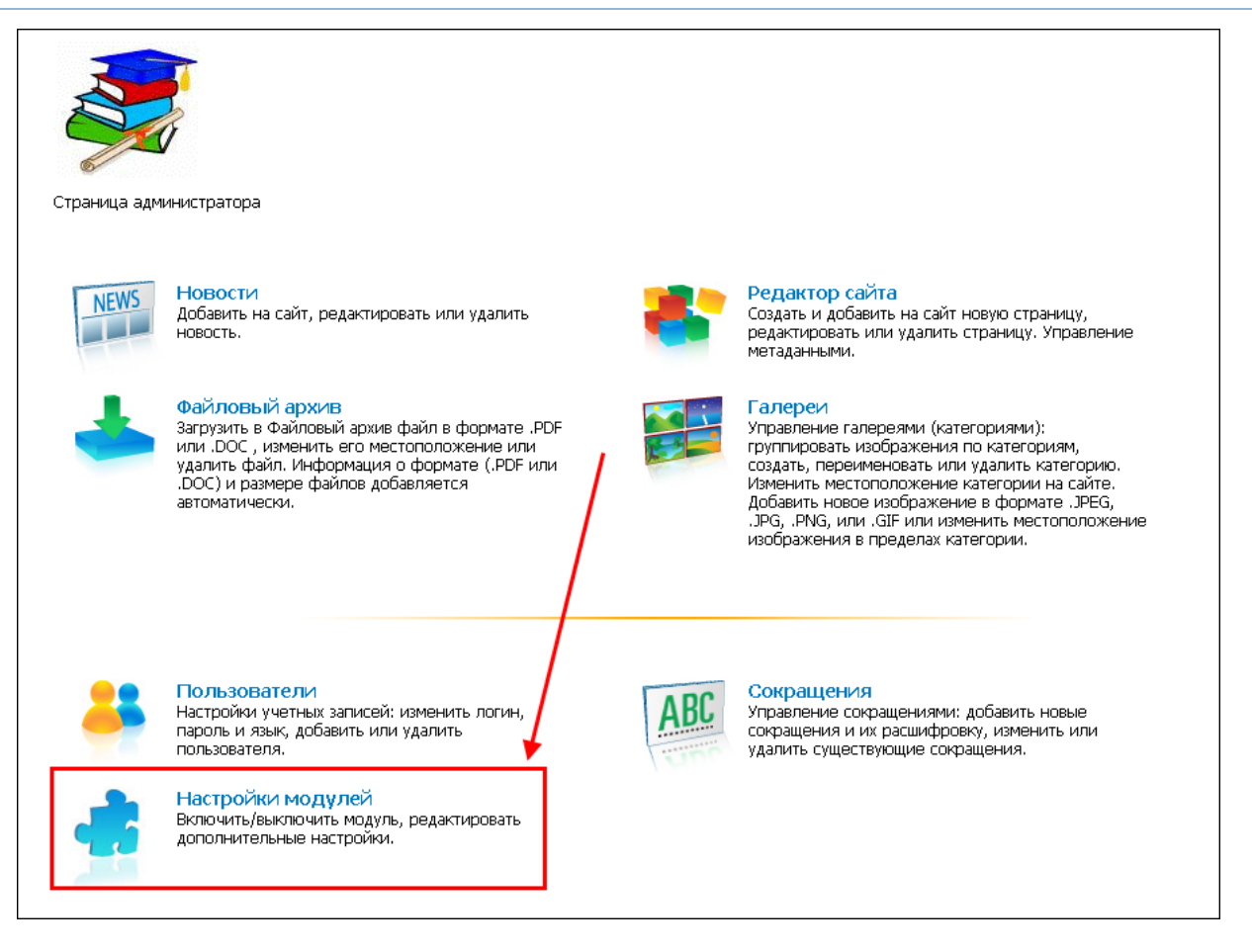

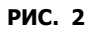

3. **Включить (или отключить) чат**, то есть поставить или убрать галочку напротив соответственного пункта;

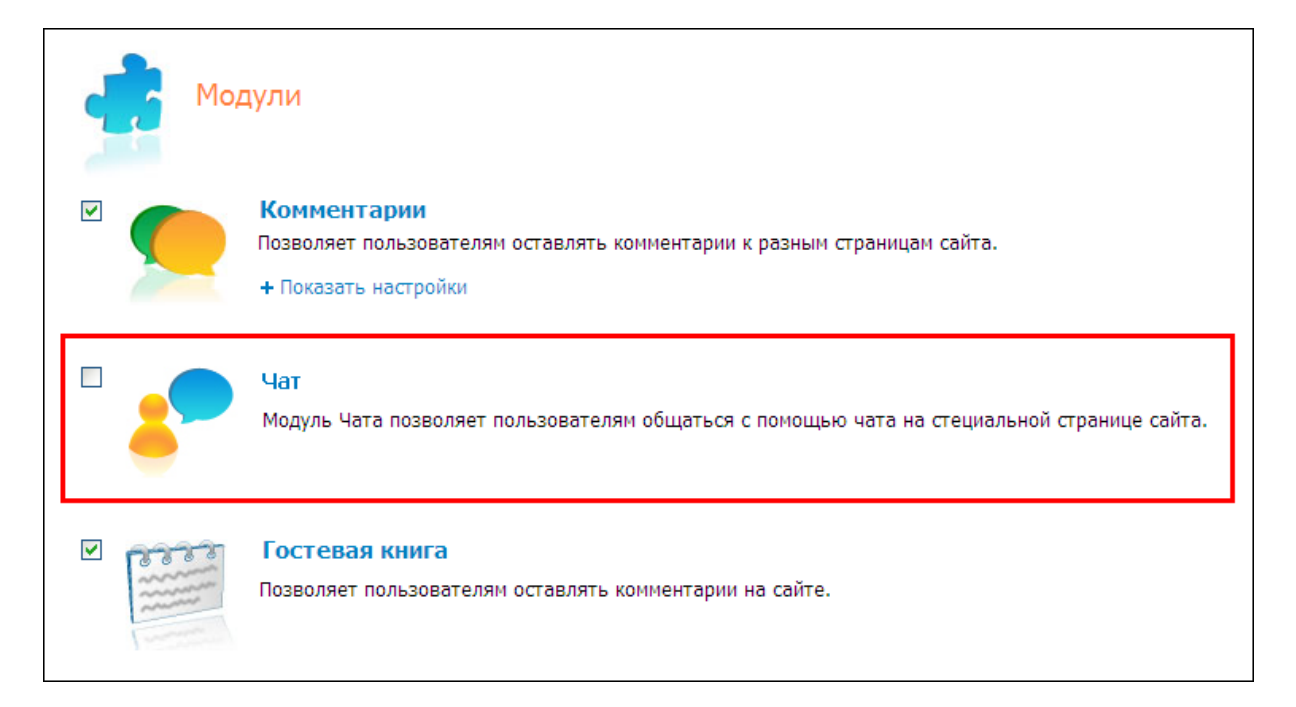

4. **Подтвердить** включение или выключение чата нажатием на кнопку **ОК**.

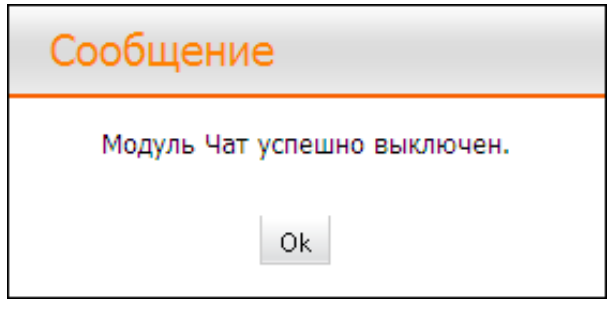

**РИС. 4**

#### **Команды чата для администратора сайта**

Ниже представлен список команд, которые могут быть использованы при общении в чате. Команды вводятся в поле для сообщений.

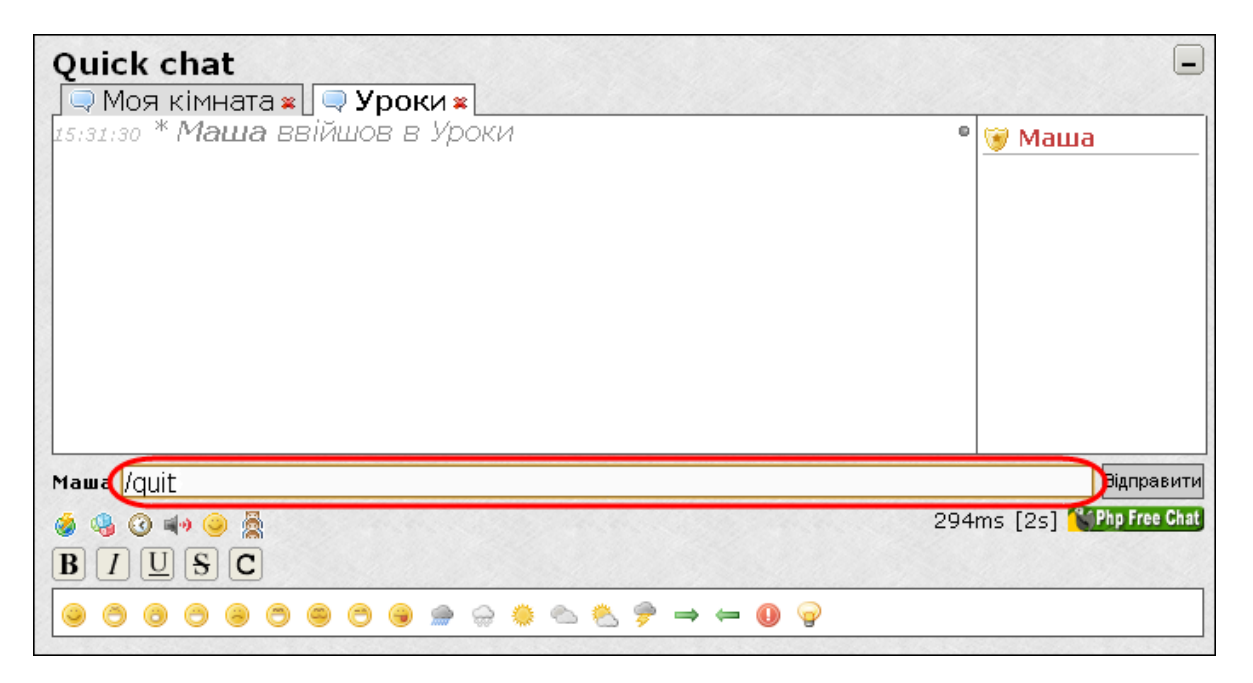

**РИС. 5**

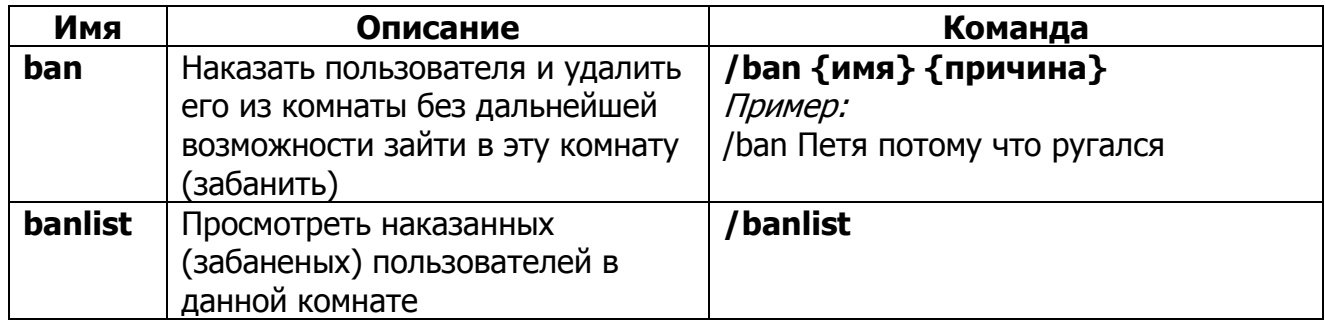

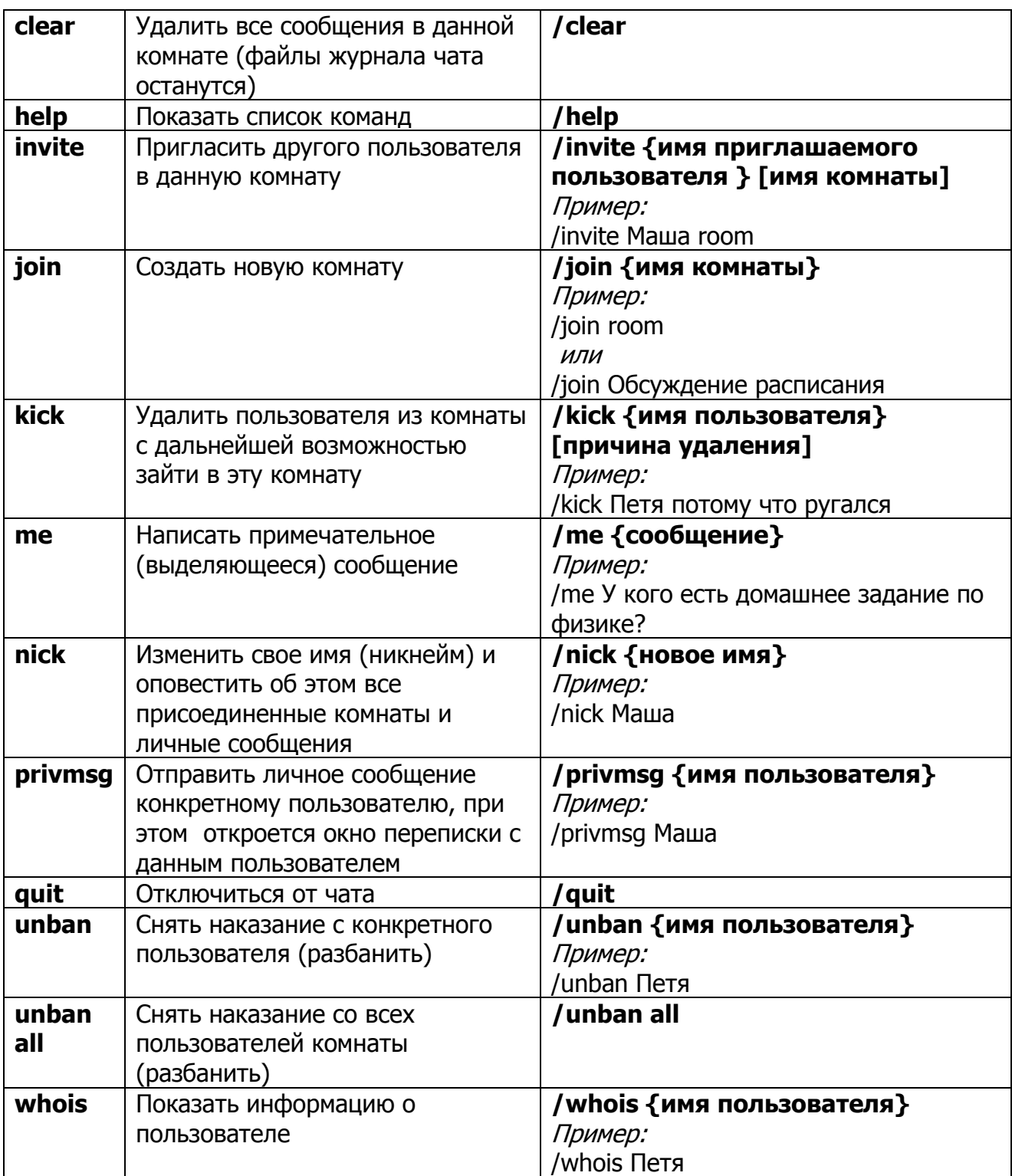

#### <span id="page-14-0"></span>**5. Гостевая книга**

Гостевая книга на сайтах учебных заведений предназначена для того, чтобы посетители сайта могли оставлять свои отзывы, пожелания и предложения.

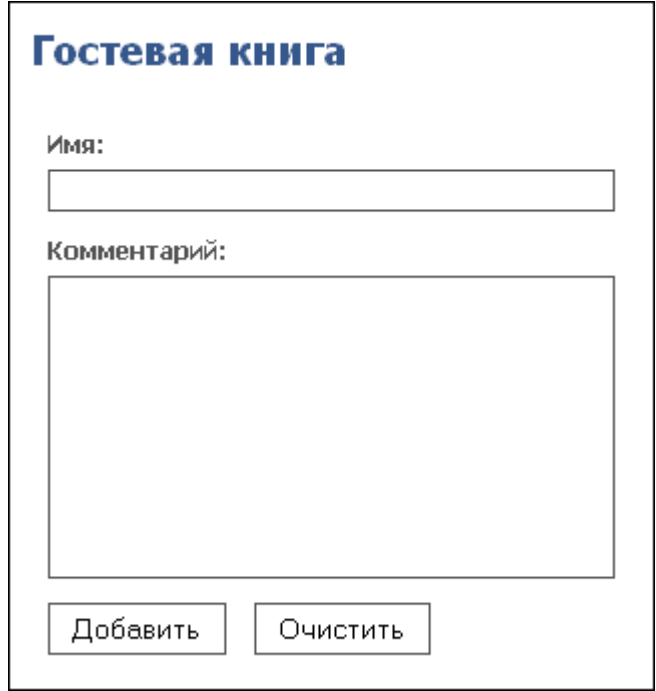

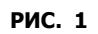

Для того, чтобы **включить или отключить** гостевую книгу на сайте учебного заведения, необходимо изменить свойство этой функции в **«Настройках сайта»**.

Для этого необходимо:

#### 1. Перейти на **страницу администратора;**

#### 2. Зайти в раздел «**Настройки модулей»**;

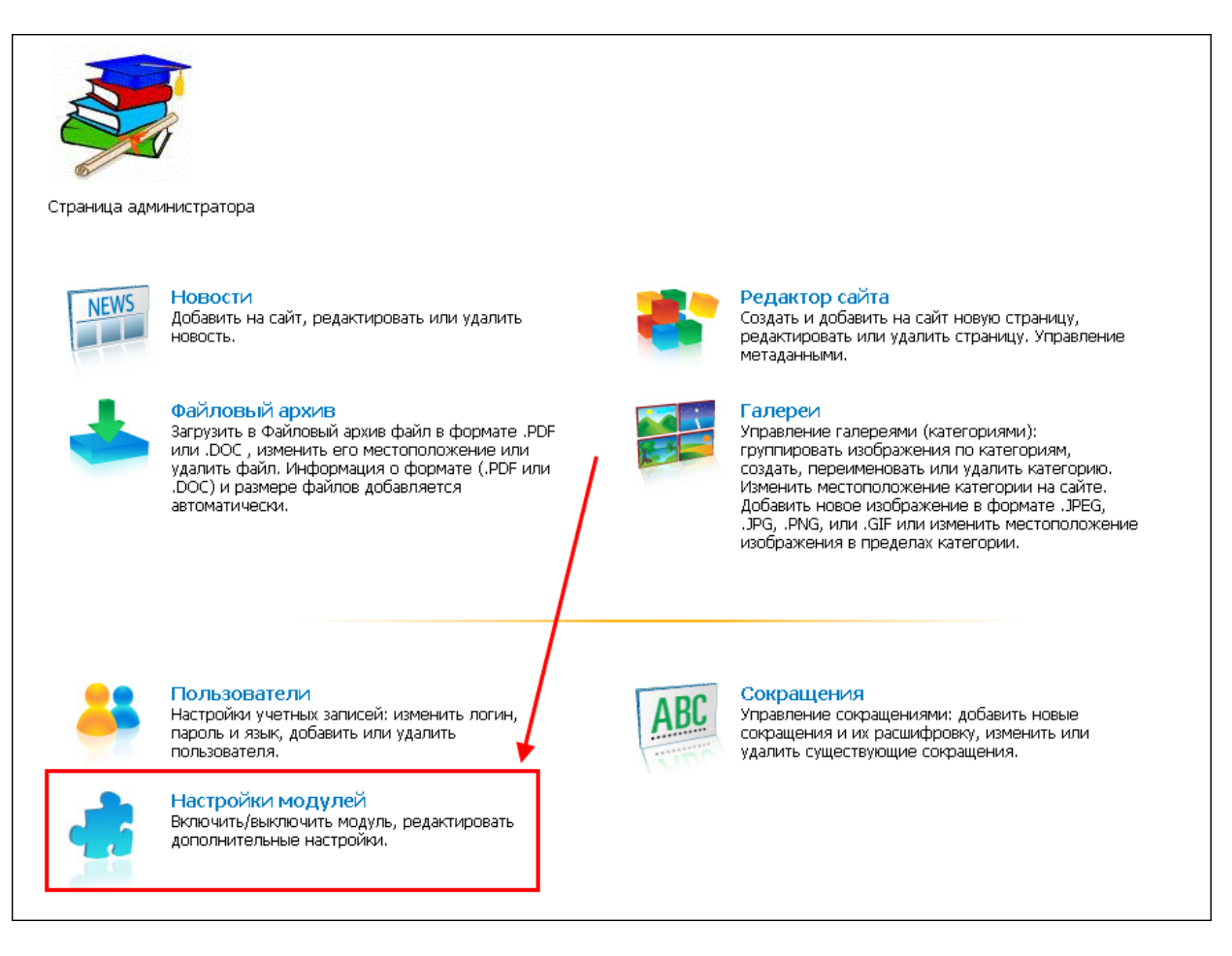

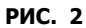

3. **Включить (или отключить) гостевую книгу**, то есть поставить или убрать галочку напротив соответственного пункта;

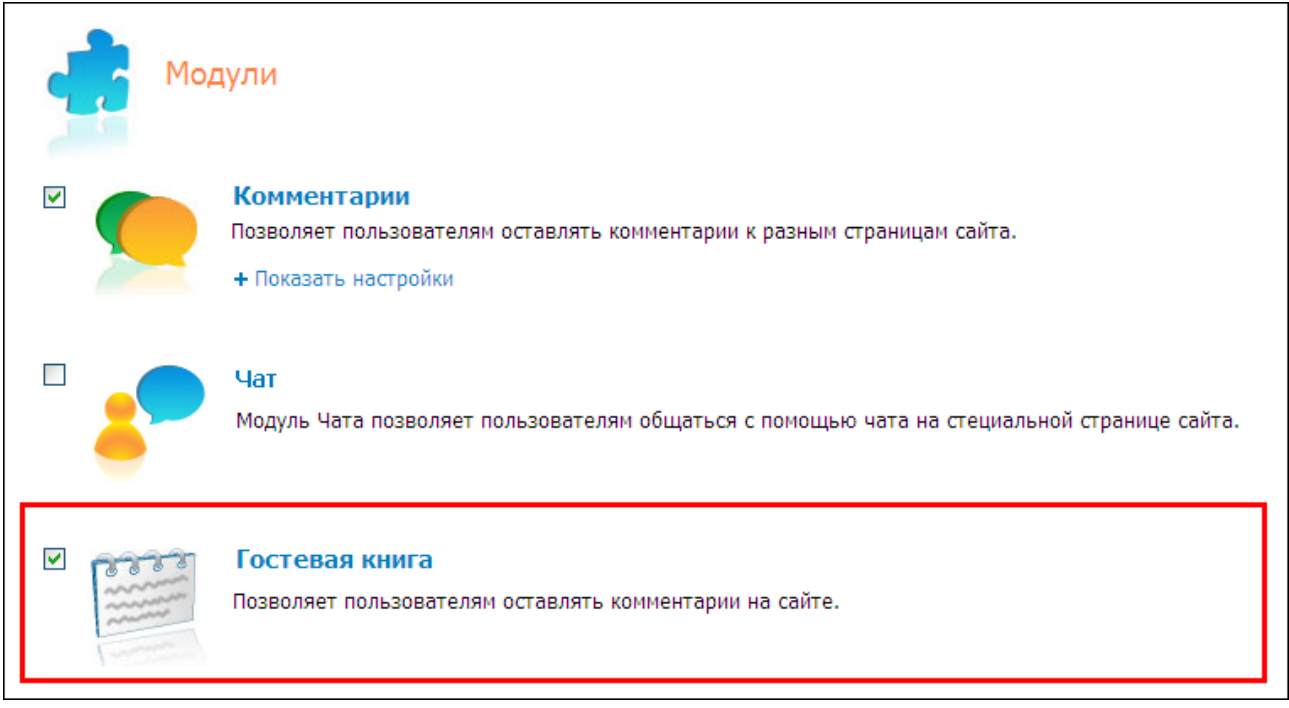

**РИС. 3**

4. **Подтвердить** включение или выключение гостевой книги нажатием на кнопку **ОК**.

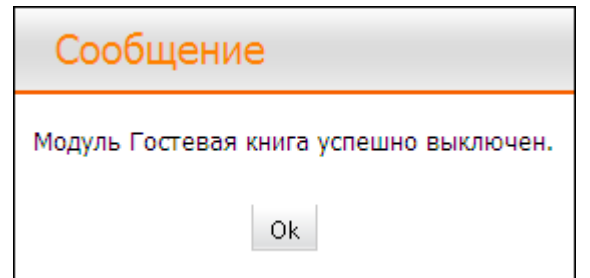

**РИС. 4**